# **Tutorial TecnoMETAL**

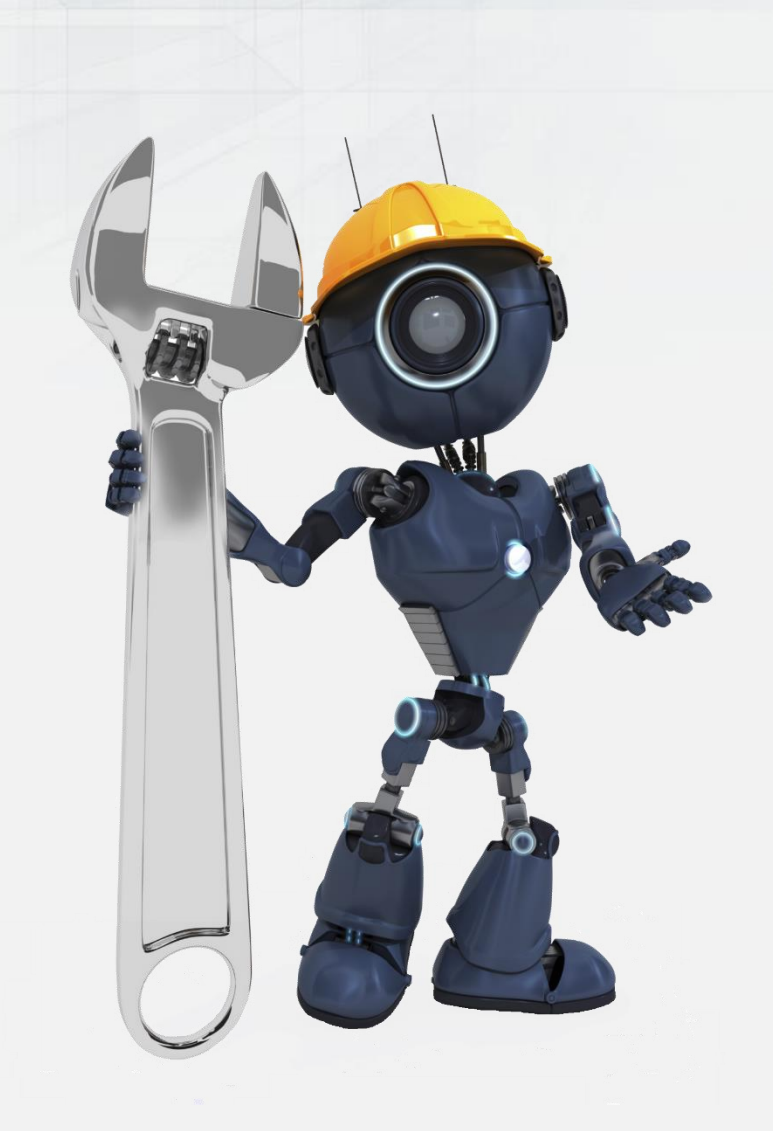

Lesson 2 Structure marking, Materials lists and Workshop sketches with **TecnoMETAL**

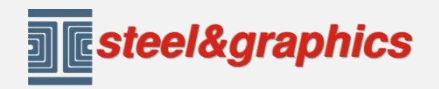

Steel&Graphics srl Via Ca Nova Zampieri, 4/E – 37057 San Giovanni Lupatoto – Verona Tel. + 39 045 8778577 – Fax +39 045 8778576 Email: [info@steel-graphics.com](mailto:info@steel-graphics.com) Skype: anna.steel8

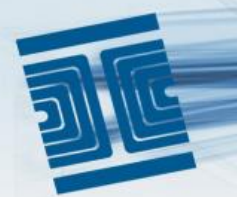

### **STRUCTURE MARKING**

The marking is the necessary step to extract the information from the model, to obtain the materials lists, the workshop sketches and subsequently the 2D works of the pieces. Before marking run the check commands: Elements check and Elements ID check, if errors are found, repeat the command and run Correct errors.

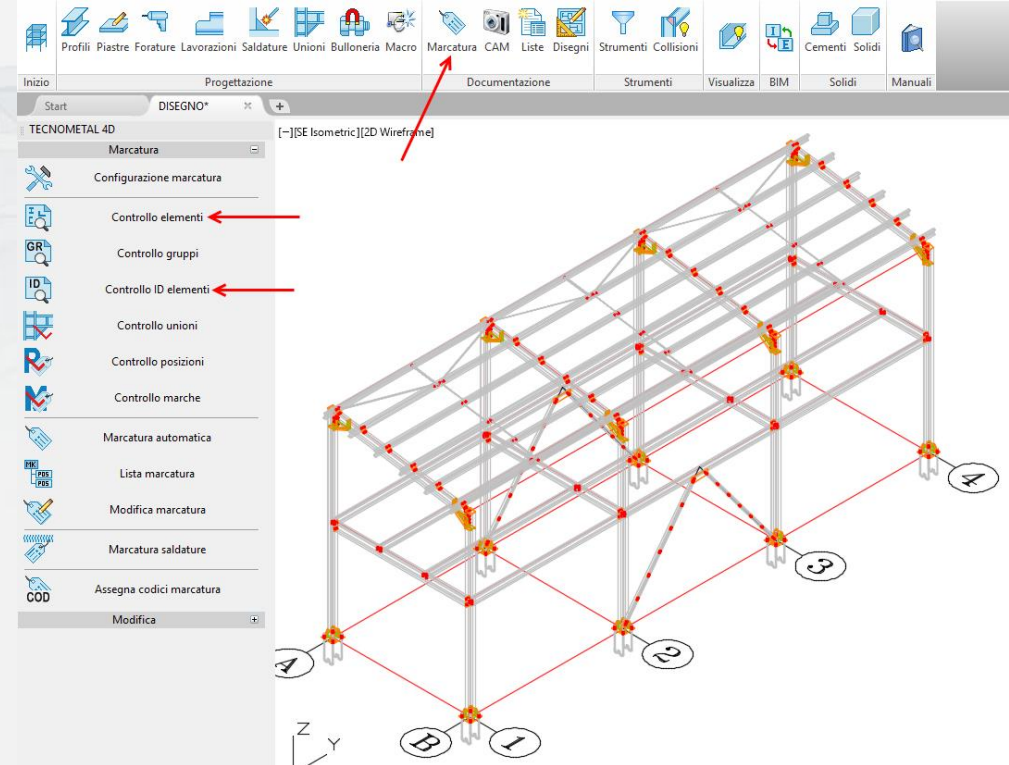

Selecting the command **"Automatic Marking"** 5 options are proposed in CAD command line: in this example, choose the option "All (A)" and press <Enter>.

At the end of the marking, use the command **"Marking List"** to visualize the result. Click with the mouse on the symbol (+) to visualize the marking list.

Click on the symbol (+) of any mark to visualize the positions that compose the mark.

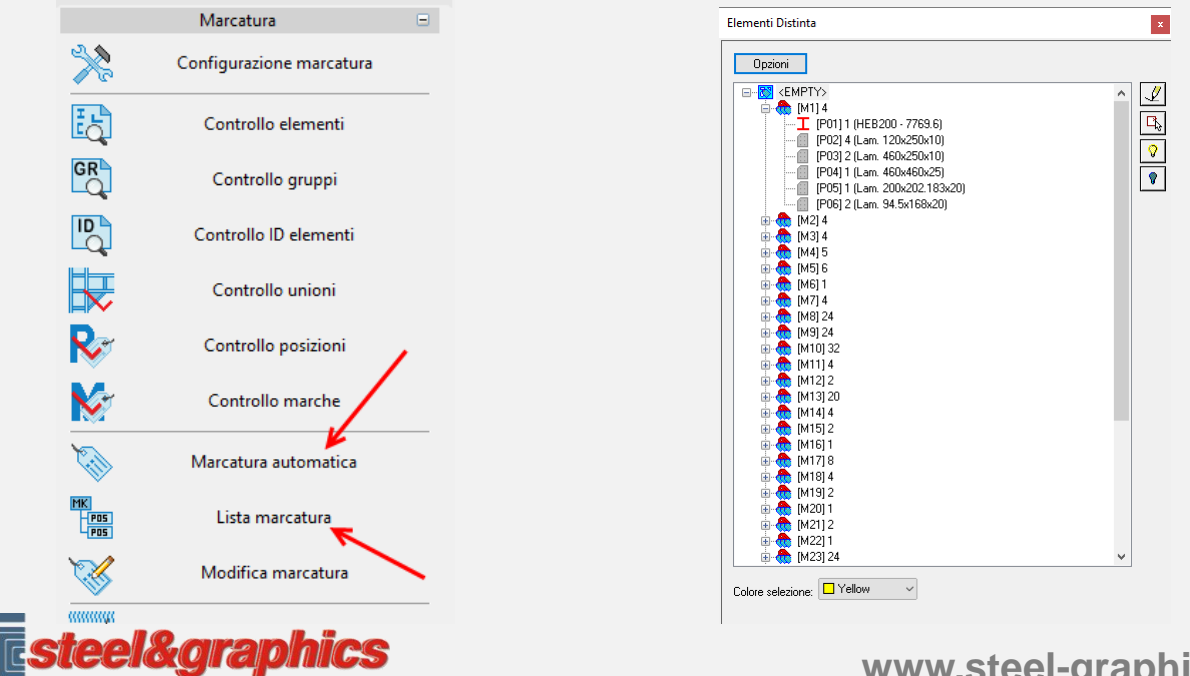

**www.steel-graphics.com**

### **BILL OF MATERIALS**

Press the button "Bill of material", select the option "**3D - List**" (1). The procedure requires:

- Marks to extract [All/Selection/None]: select "A"
- Extract nuts and bolts [No/Yes]: select "Y"
- Calculate the net weight in the positions [No/Yes]: select "Y"

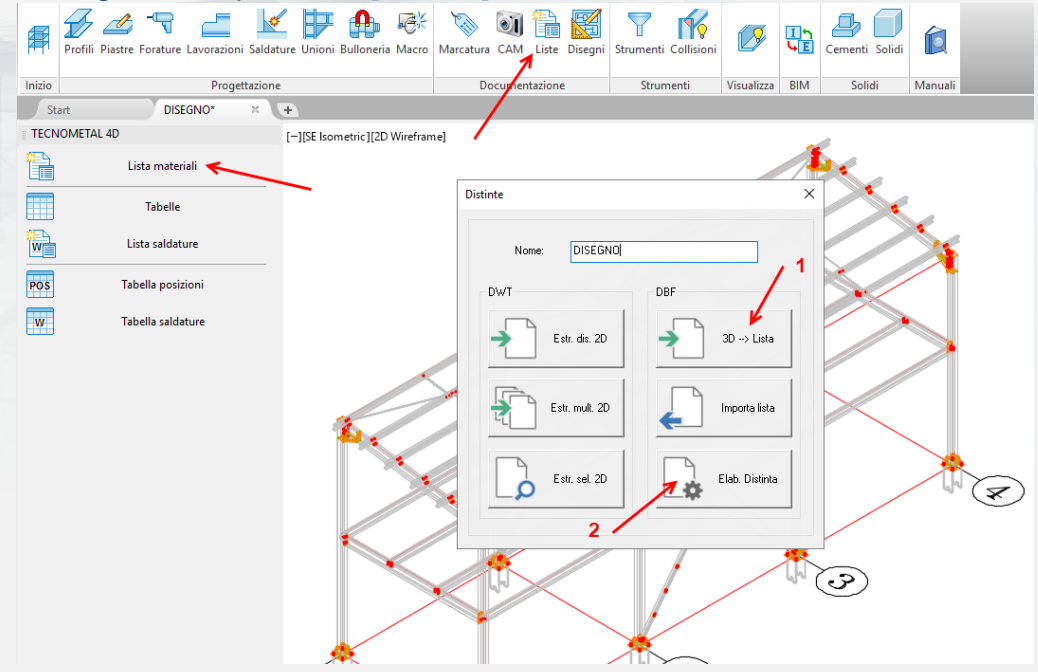

Select again the command "Lists" and select **"List elaboration" (2).** Press OK.

**List elaboration** screen is displayed, click on **Open list** and inside the DBF folder select the file with the name drawing.dbf and save.

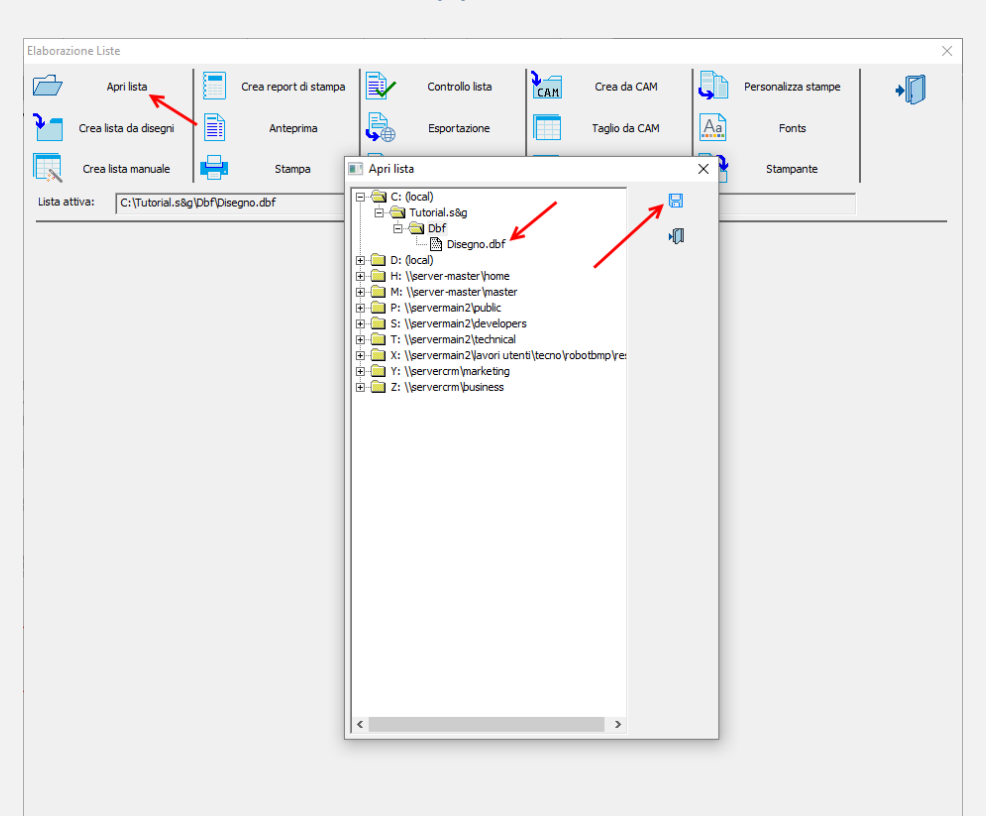

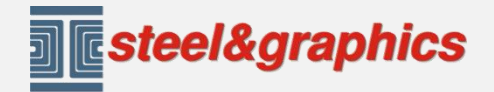

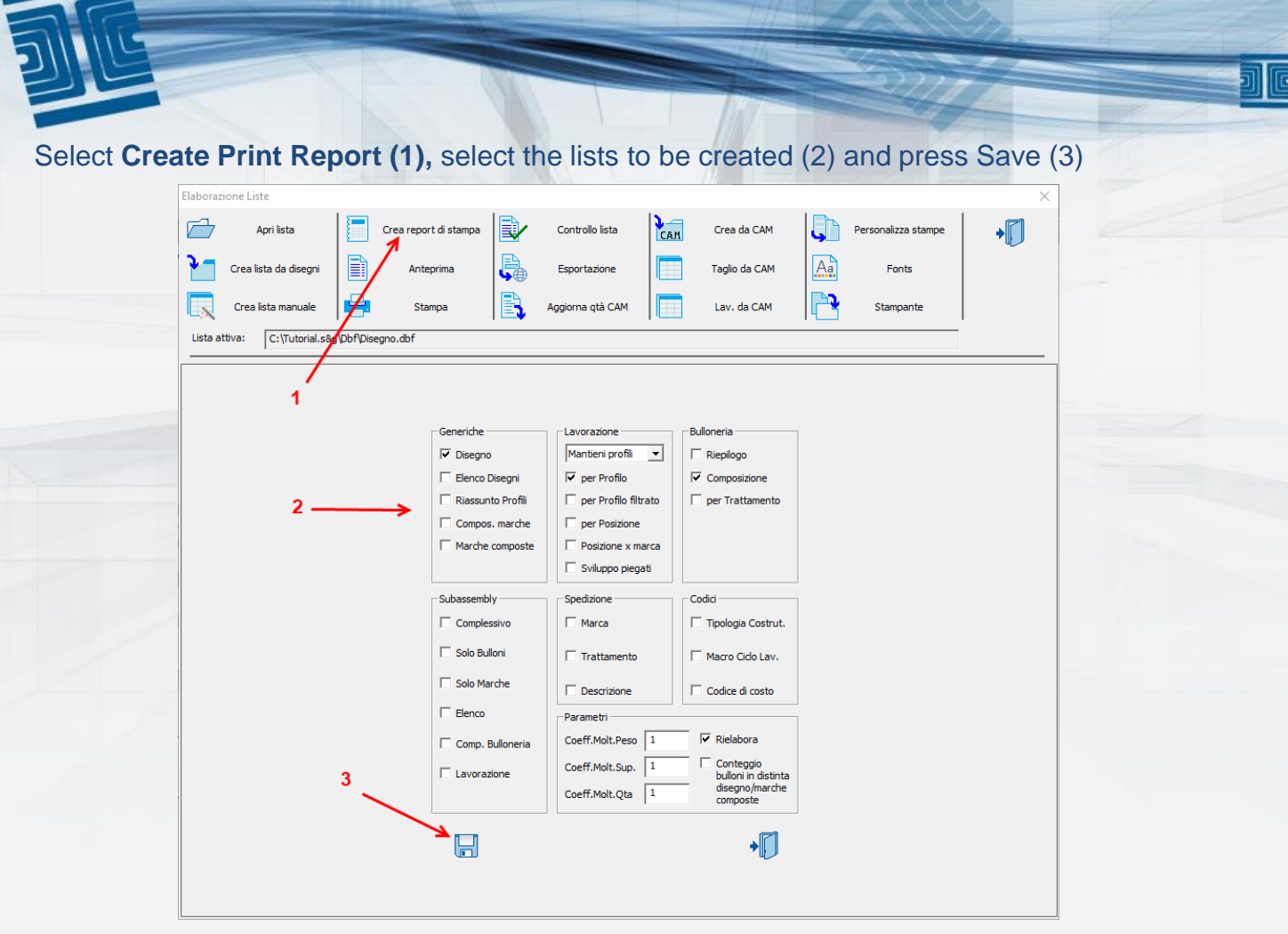

Select **Preview (1)**, select the lists to be displayed (2) and then press Save (3).

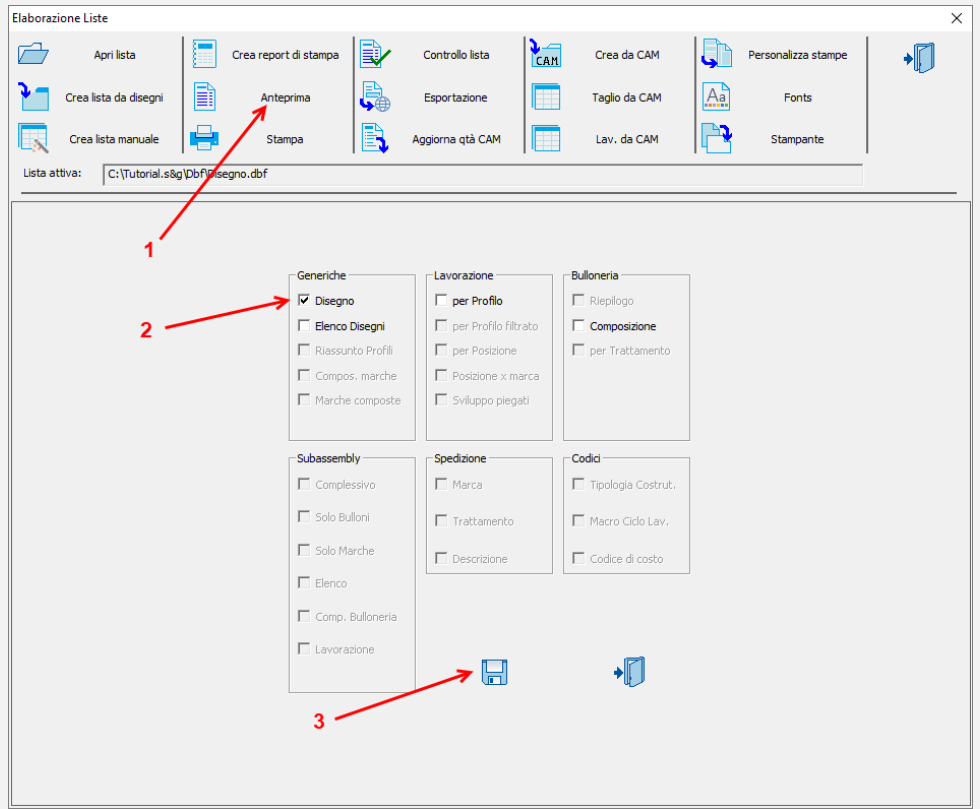

#### The list is displayed, to scroll it use + and - buttons

**TR** PrintList - Disegno.dbf

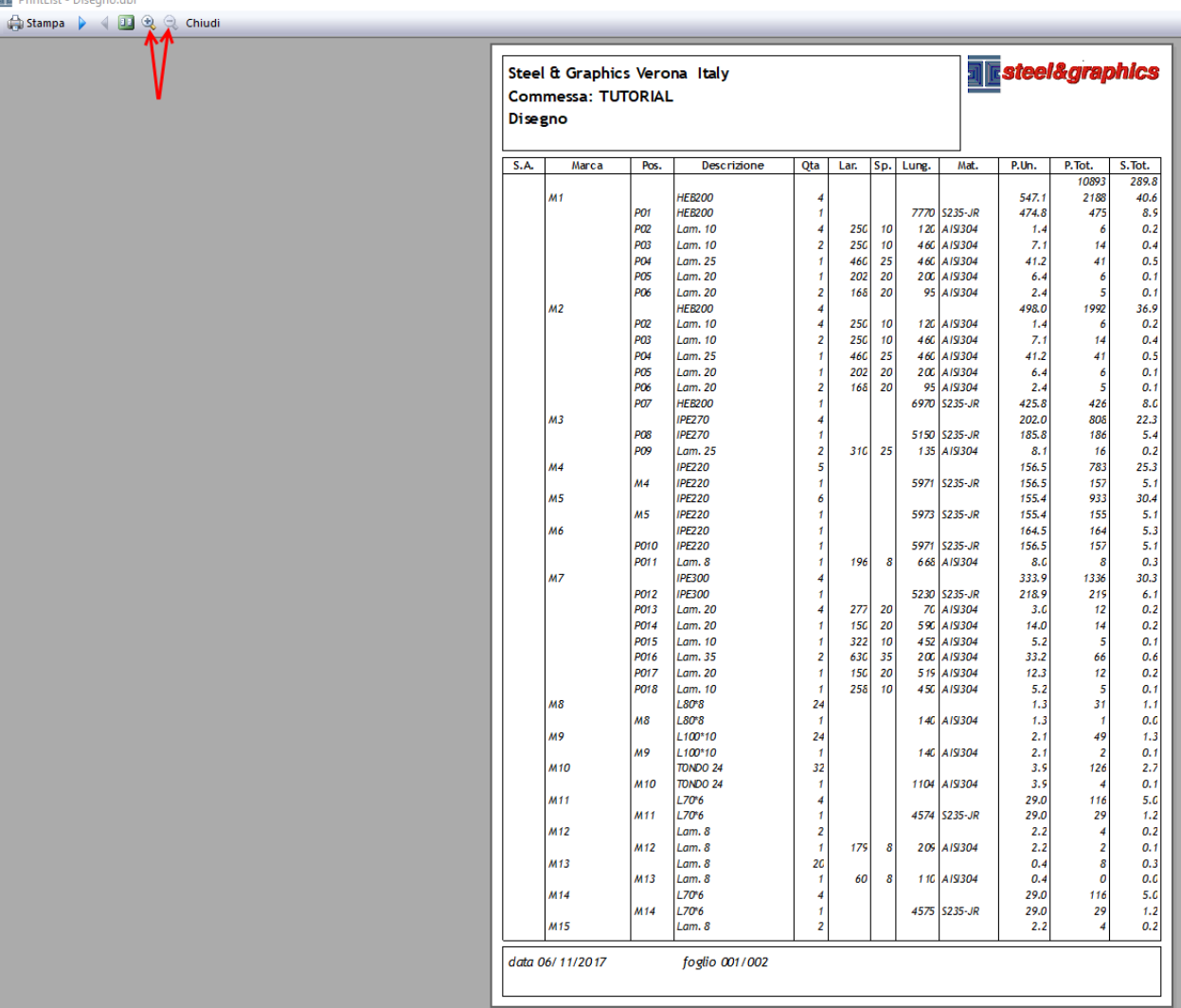

**ME**steel&graphics

## **WORKSHOP SKETCHES CREATION**

The creation of sketches and CAM file is possible ONLY after you have run the marking of the structure.

Select **Execute CAM** (1), select **All pieces** (2) and press **OK** (3).

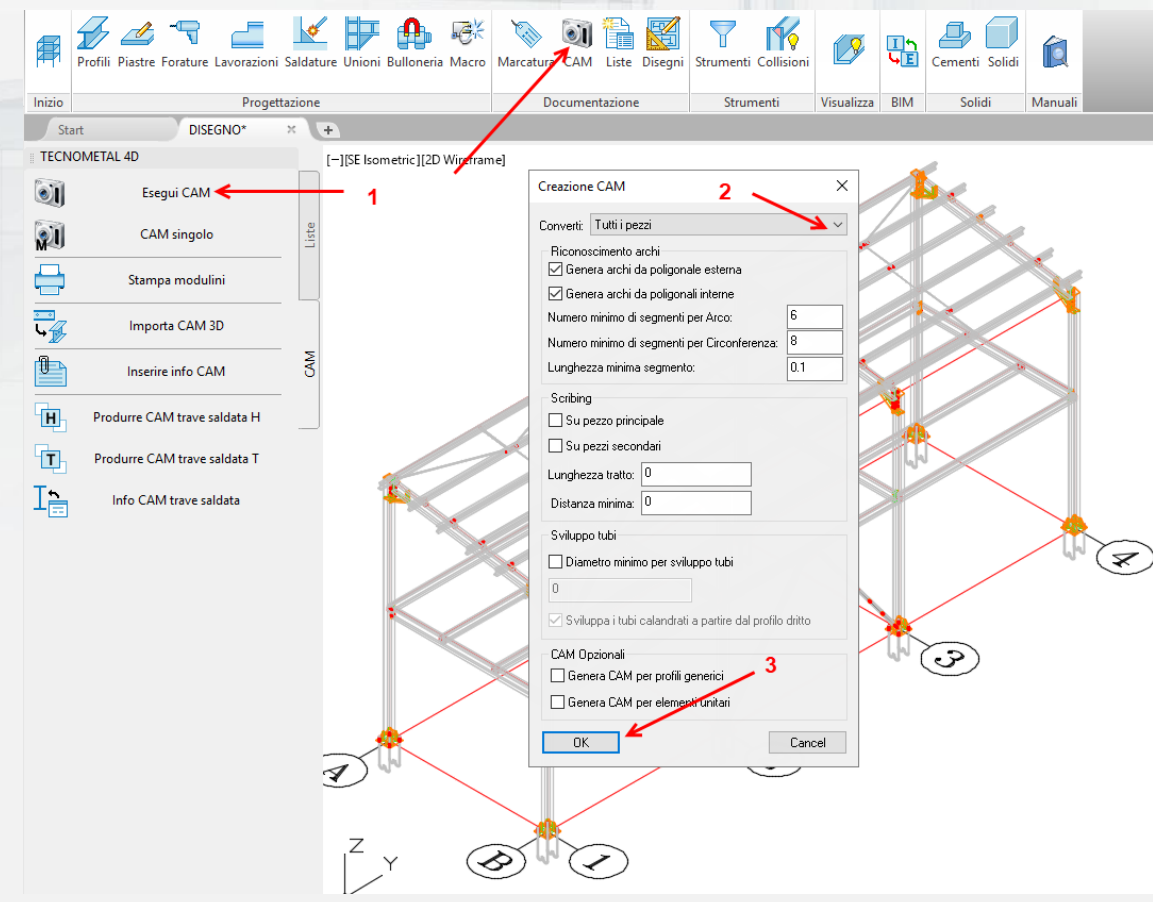

To visualize the generated Sketches, use the command **Print Sketches (1)**, press the button (2) in order to select all CAM files and press OK (3) to confirm.

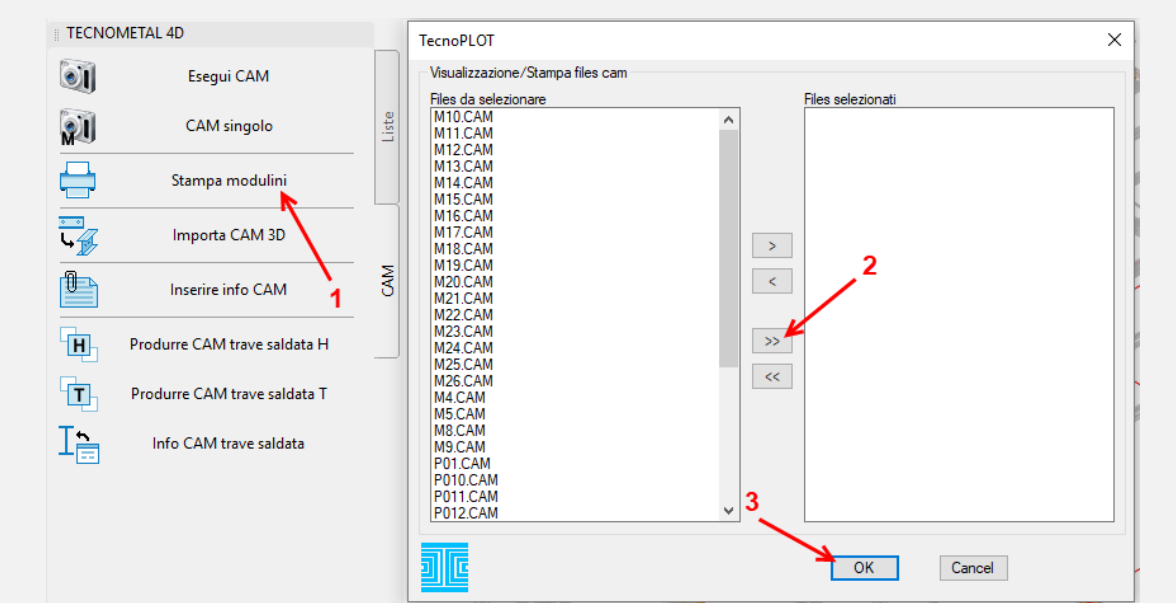

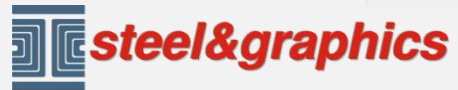

**www.steel-graphics.com**

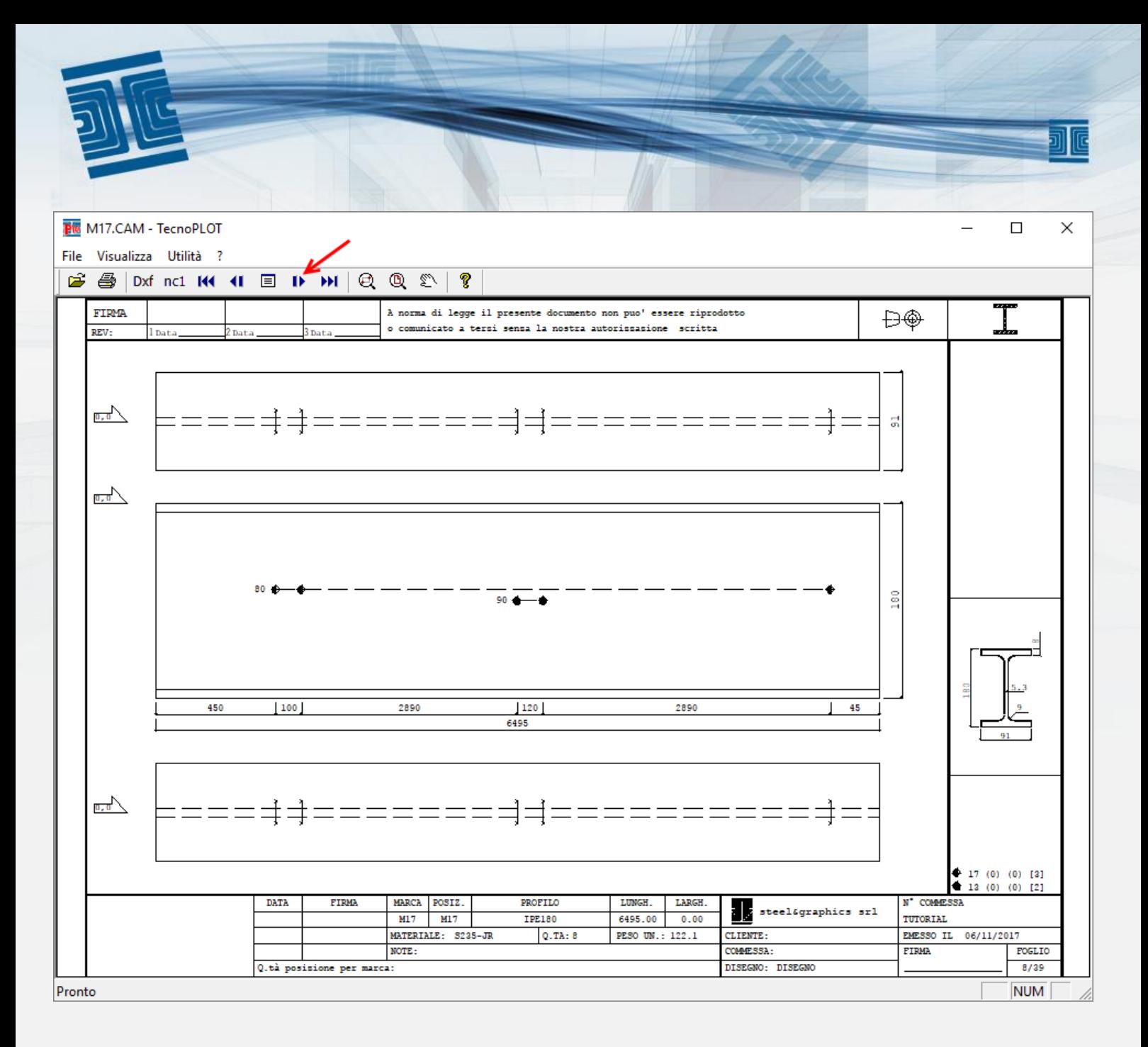

Use the upper arrows to scroll the pieces.

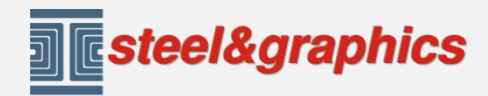